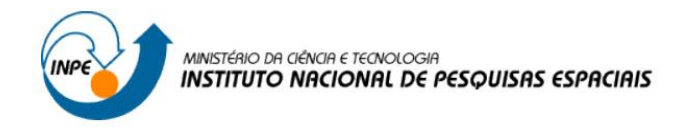

# **Introdução ao Geoprocessamento (SER-300)**

**Laboratório 5 – Geoestatística**

Thales Vaz Penha

INPE São José dos Campos 2016

### **1 INTRODUÇÃO**

A atividade proposta apresenta um tutorial de desenvolvimento para aplicação das técnicas de Geoestatística, contendo diversos dados preparados para serem carregados no SPRING. A sequência de atividades desenvolvidas foi:

- Carregar bando de dados no SPRING;
- Análise exploratória dos dados;
- Análise da variabilidade espacial por semivariograma;
- Modelagem do semivariograma experimental;
- Validação do modelo de erro;
- Interpolação por Krigeagem ordinária;
- Visualização da superfície de argila;
- Detecção de anisotropia;
- Geração de semivariogramas direcionais;
- Modelagem dos semivariogramas direcionais;
- Modelagem da anisotropia;
- Validação do modelo de ajuste;
- Interpolação por Krigeagem ordinária com anisotropia;
- Visualização da superfície de argila oriunda do modelo anisotrópico;
- Análise dos resultados;

Os dados de entrada são referentes ao teor de argila de 85 amostragens de solo, da Fazenda Canchim, em São Carlos - SP.

As técnicas de Geoestatística permitiram estudar a variabilidade do teor de argila na área de estudo obtendo-se um cenário (geo-campo) com a espacialização do teor de argila, estimando os valores em locais não amostrados.

#### **2 DESENVOLVIMENTO**

#### 2.1 CARREGAR BANDO DE DADOS NO SPRING:

Nesta etapa foram carregados o banco de dados e o projeto associados às definições de categorias de dados e os Planos de Informação. No Projeto estão inseridos diversos arquivos e/ou mapas (PI) da área de estudo, neste caso os pontos amostrados de teor de argila e os limites da fazenda cachim (Figura 1).

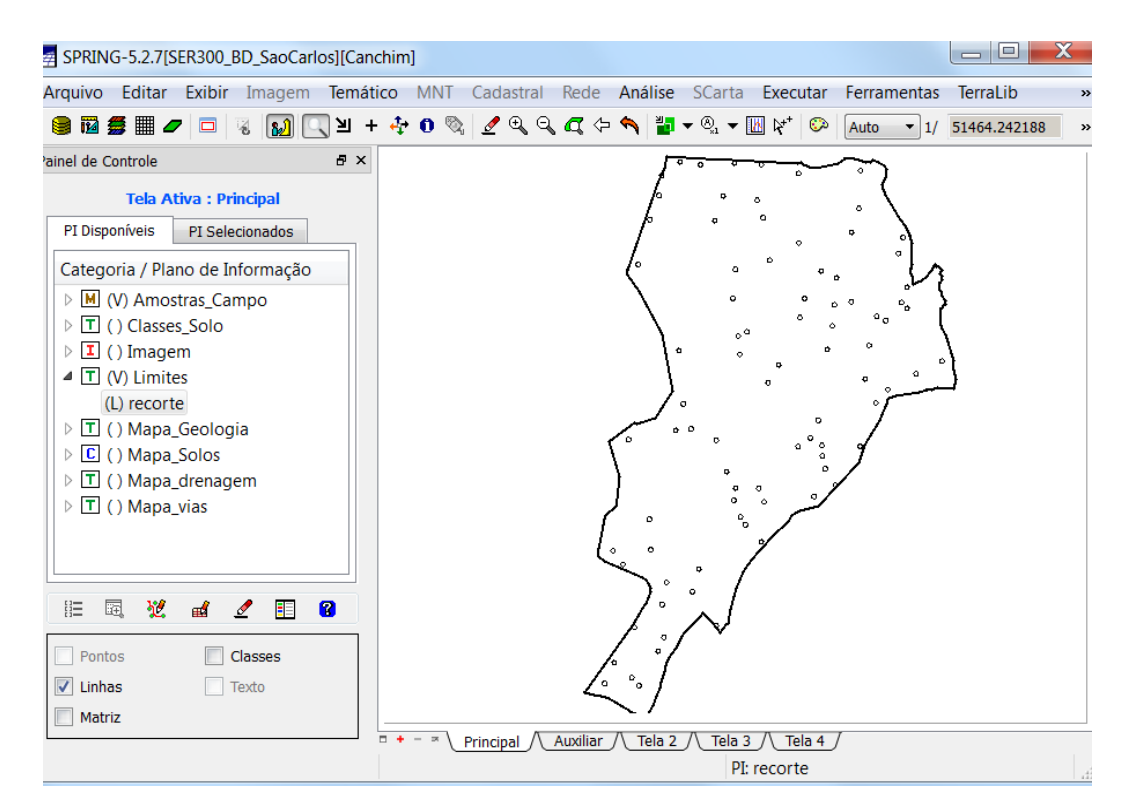

Figura 1 - Visualização do PI com os teores de argila amostrados.

#### 2.2 ANÁLISE EXPLORATÓRIA DOS DADOS

Neste exercício foi realizada a análise exploratória, gerando estatísticas descritivas dos dados, além de histogramas com as frequências e o ajuste da normalidade das amostras, através de um gráfico de probabilidade (Figura 2).

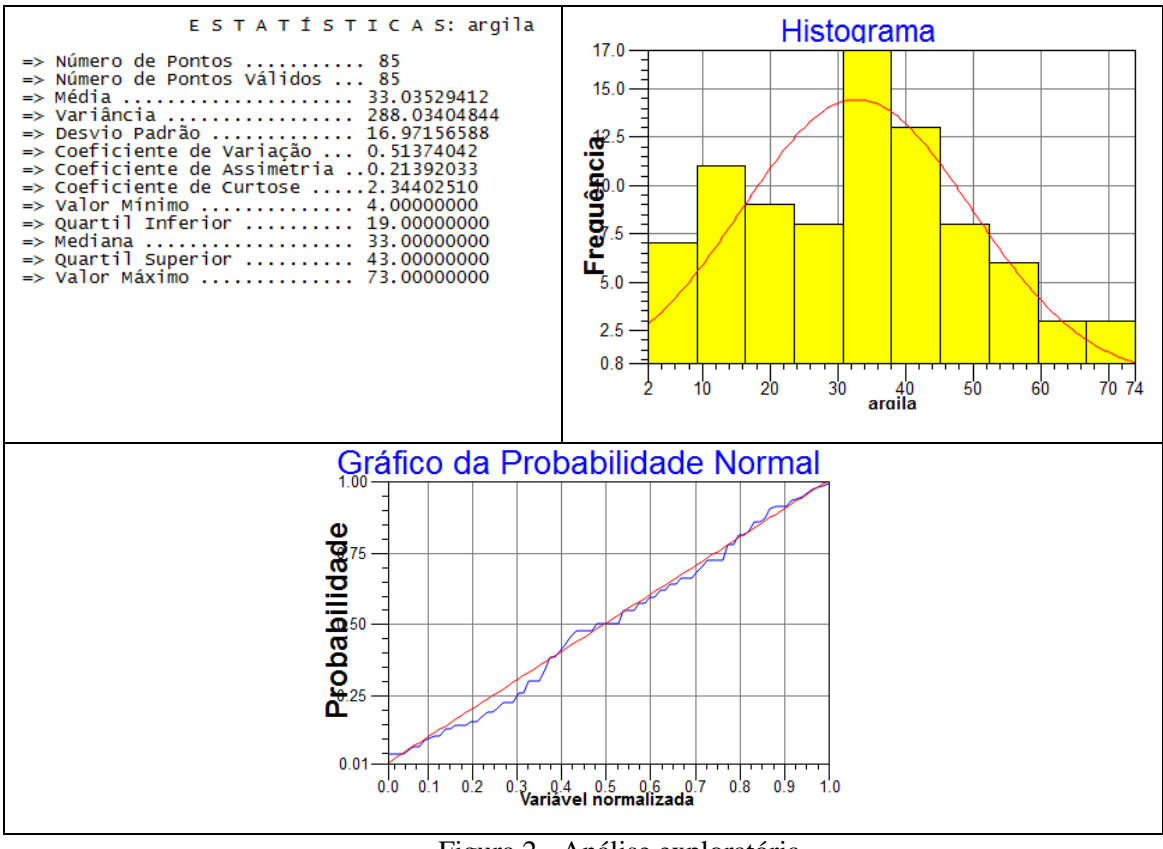

Figura 2 - Análise exploratória.

### 2.3 ANÁLISE DA VARIABILIDADE ESPACIAL POR SEMIVARIOGRAMA

Foi realizada a análise de variabilidade espacial por meio do semivariograma. Para adequar a curva foi alterado os valores de configuração, de forma que o valor pepita fosse mínimo possível.

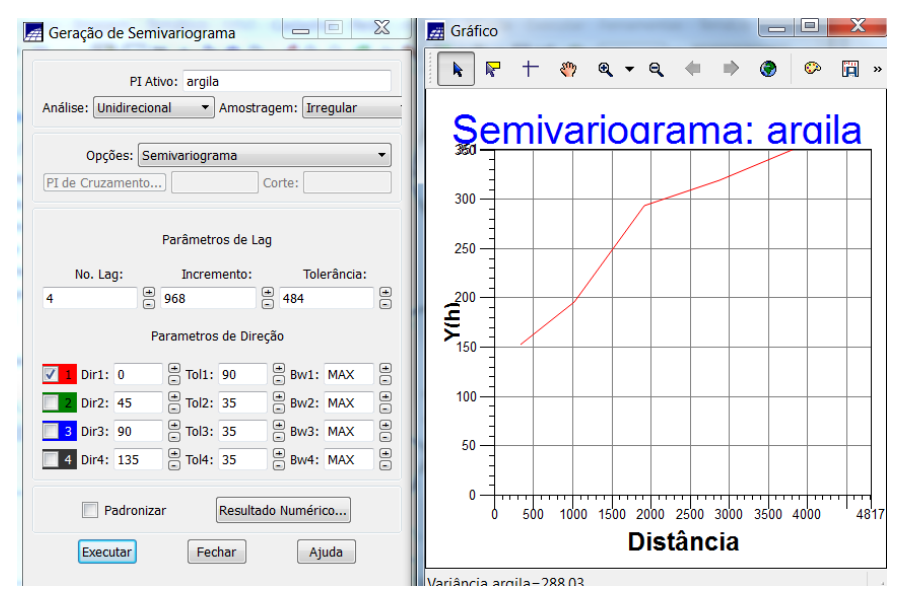

Figura 3 – Geração do semivariograma para isotropia.

#### 2.4 MODELAGEM DO SEMIVARIOGRAMA EXPERIMENTAL

Em seguida foi realizado o ajuste do semivariograma com os parâmetros de modelo isotrópico. O semivariograma foi modelado de forma a apresentar uma forma mais próxima a um semivariograma ideal, para melhorar sua forma é importante alterar os parâmetros de Lag, incremento e tolerância

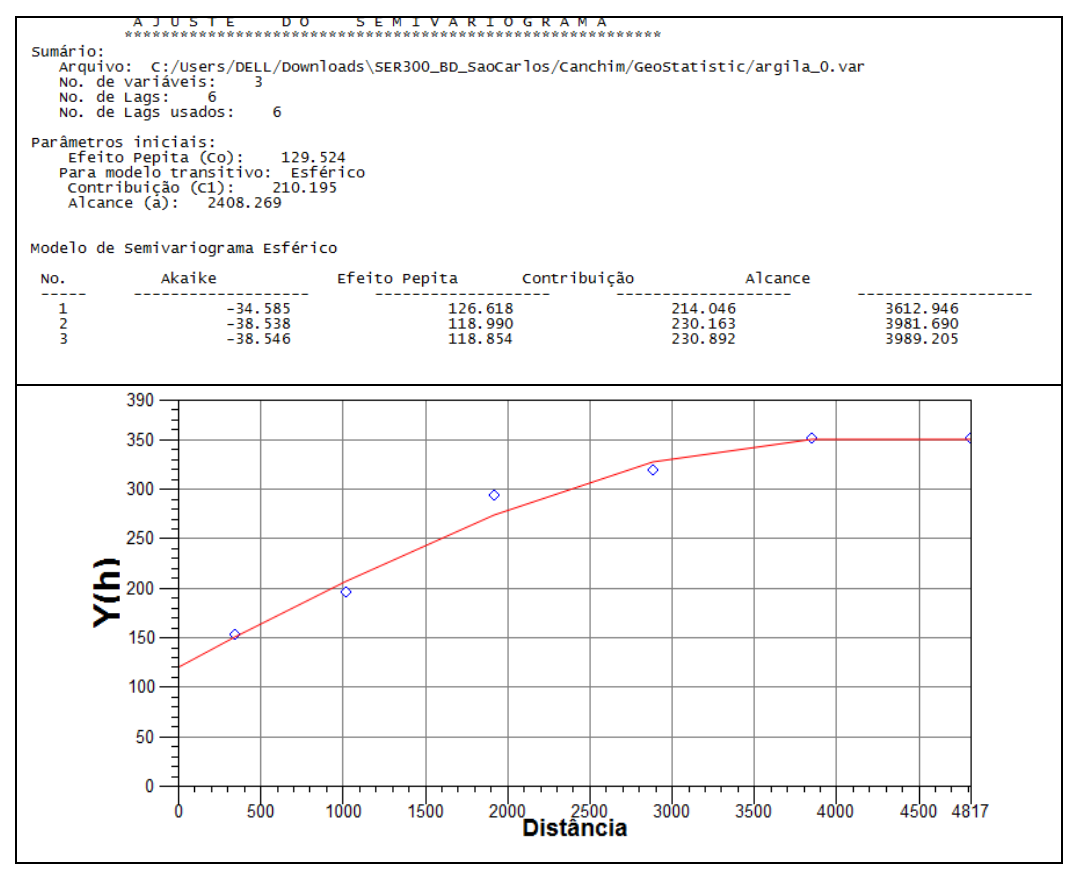

Figura 4 – Ajuste do Semivariograma.

Em seguida o modelo do semivariograma foi definido com base no relatório de dados gerado no ajuste.

### 2.5 EXECÍCIO 5 – VALIDAÇÃO DO MODELO DE ERRO

Foi realizada a validação do modelo de ajuste, etapa que precede as técnicas de krigagem, que apresenta as estatísticas de erro do modelo ajustado. Seu principal objetivo é avaliar a adequação do modelo proposto aos dados utilizados, verificando se é necessário estimar novamente este modelo.

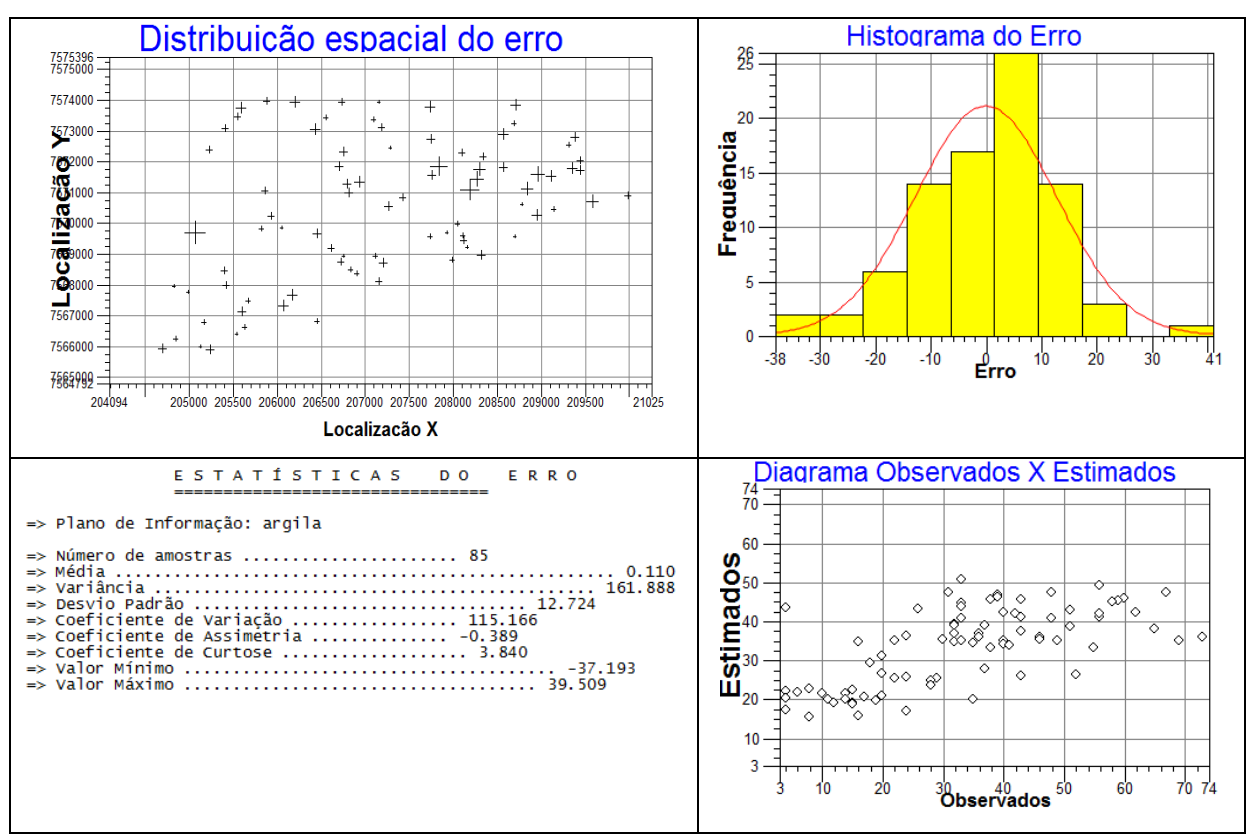

Figura 5- Distribuição de erro no espaço, histograma de erro, estatísticas do erro e diagrama dos valores observados versus estimados.

### 2.6 INTERPOLAÇÃO POR KRIGEAGEM ORDINÁRIA

Após o ajuste do modelo procedeu-se com a krigeagem ordinária dos teores de argila.

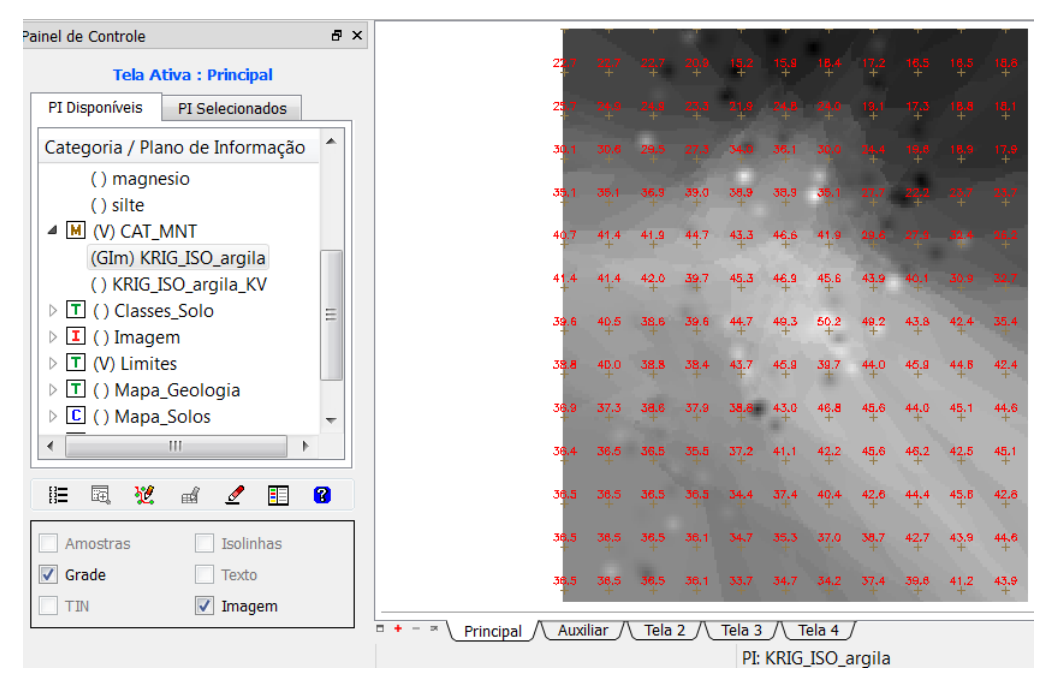

Figura 6 - Interpolação por Krigeagem ordinária dos teores de argila.

A grade gerada foi então recortada com os limites.

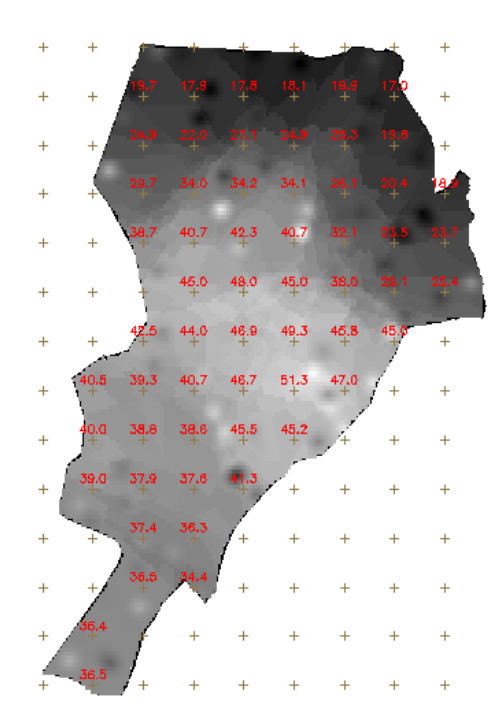

Figura 7 – Recorte da grade de interpolação.

# 2.7 VISUALIZAÇÃO DA SUPERFÍCIE DE ARGILA

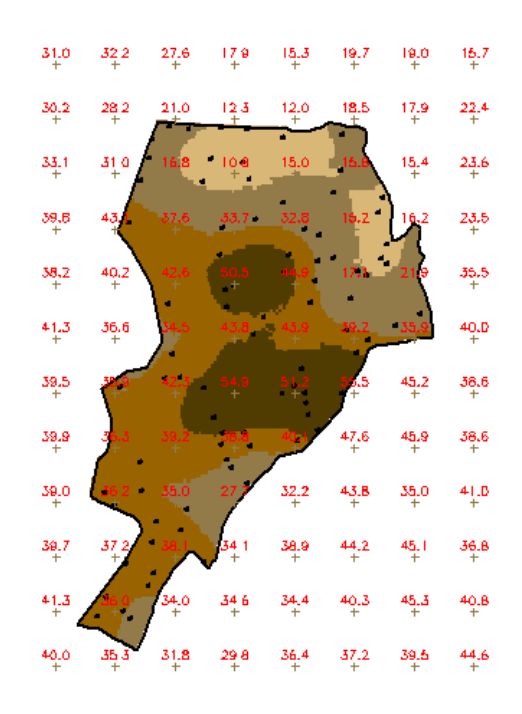

Figura 8 - Fatiamento da grade.

# 2.8 DETECÇÃO DE ANISOTROPIA

A anisotropia em propriedades naturais é um caso muito freqüente de ser observado. Foi detectada a presença de eixos de anisotropia nos teores de argila, assim procedeu-se com a análise do semivariograma de superfície.

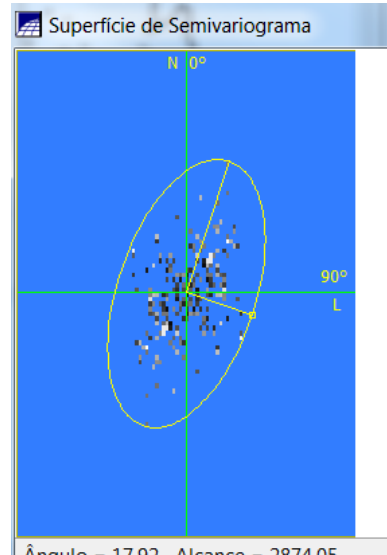

 $\hat{A}$ ngulo = 17.92 Alcance = 2874.05

Figura 9 – Semivariograma de superfície da argila.

### 2.9 GERAÇÃO DE SEMIVARIOGRAMAS DIRECIONAIS

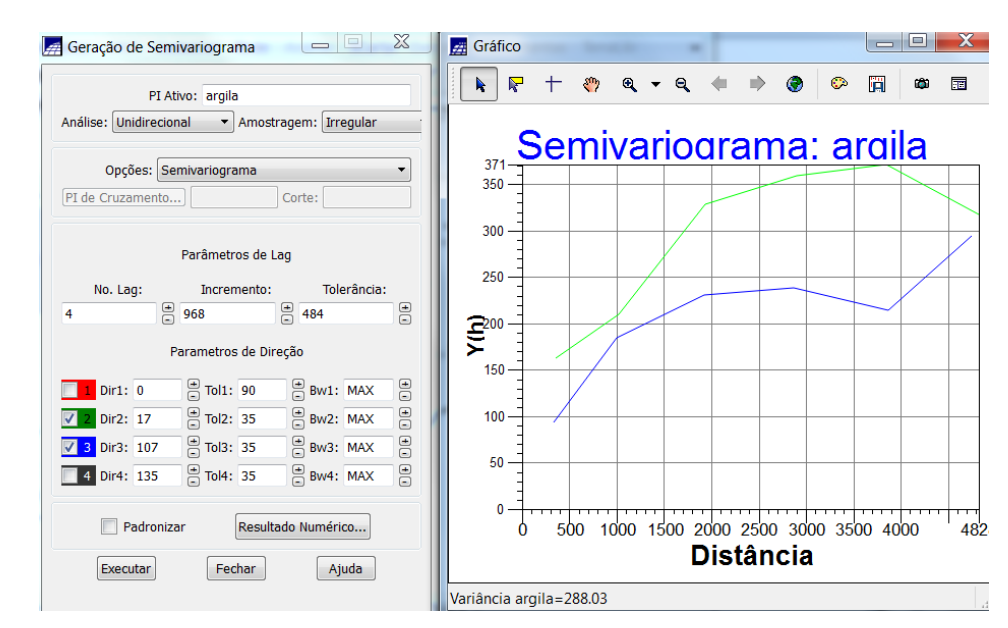

Foi gerado o semivariograma para os ângulos de menor e maior anisotropia (17° e 107°).

Figura 10 – Semivariogramas direcionais.

Assim, foi ajustado o modelo de semivariograma com a anisotropia combinada, seguindo os seguintes parâmetros e definido o modelo:

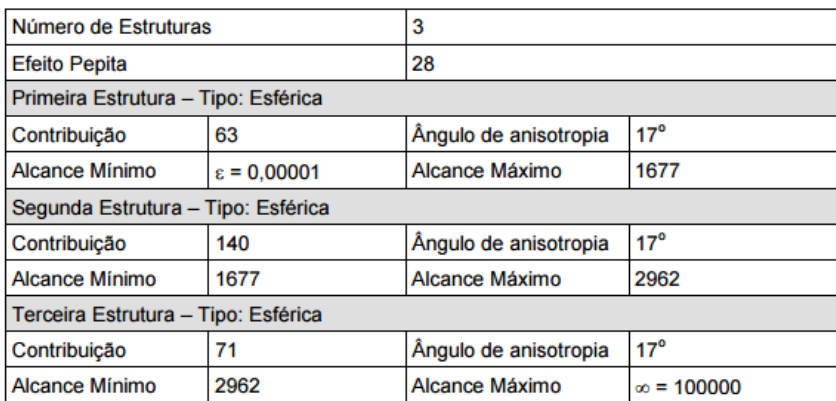

## 2.10 INTERPOLAÇÃO POR KRIGEAGEM ORDINÁRIA COM ANISOTROPIA

Foi realizada a krigeagem para o modelo anisotrópico e em seguida o fatiamento.

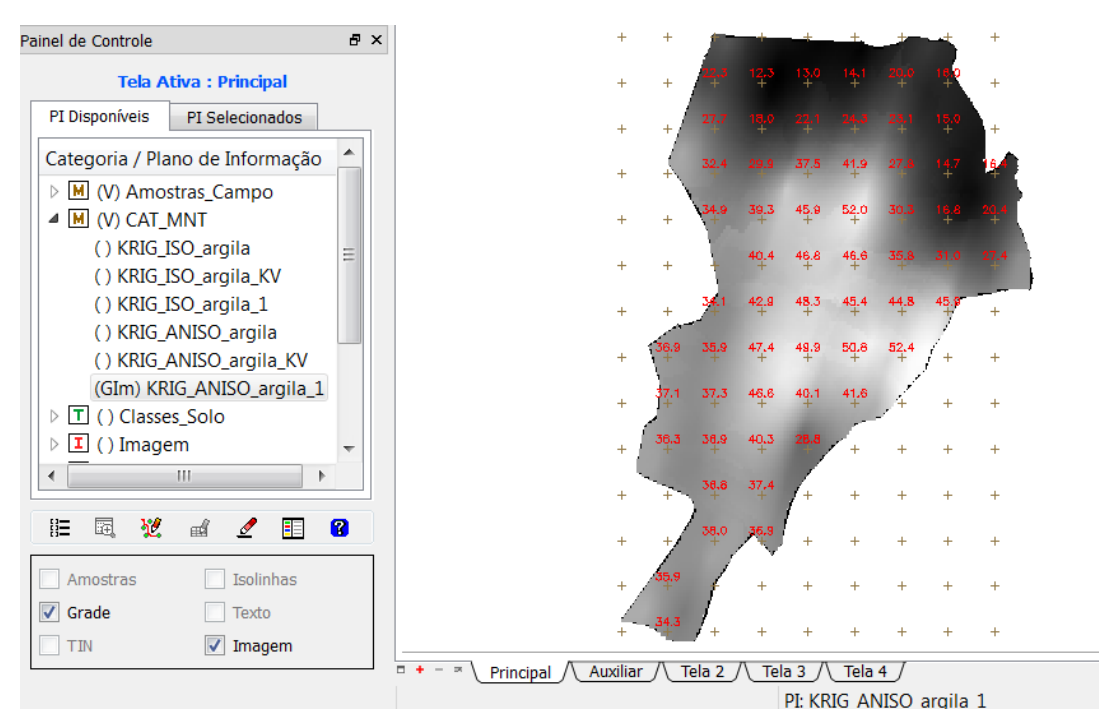

Figura 11 – Krigeagem ordinária com anisotropia.

# 2.11 VISUALIZAÇÃO DA SUPERFÍCIE DE ARGILA ORIUNDA DO MODELO ANISOTRÓPICO

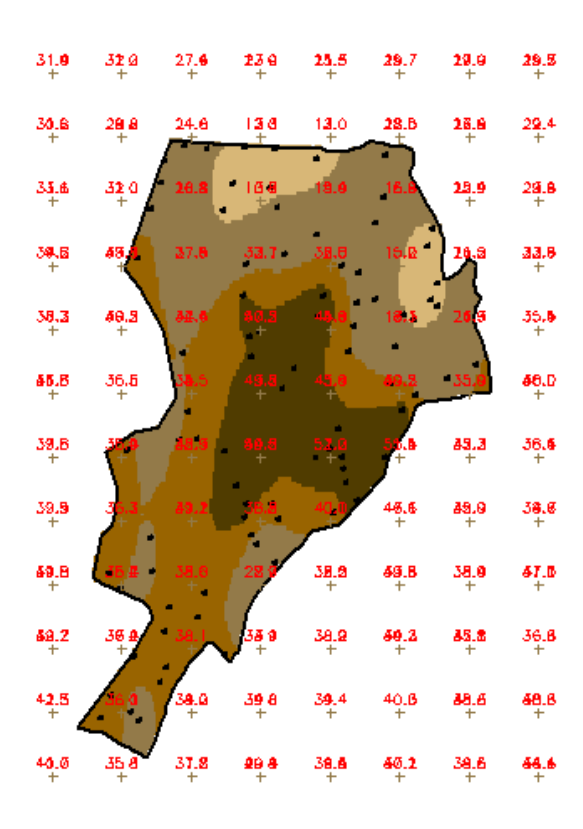

Figura 12 - Fatiamento para o modelo anisotrópico.